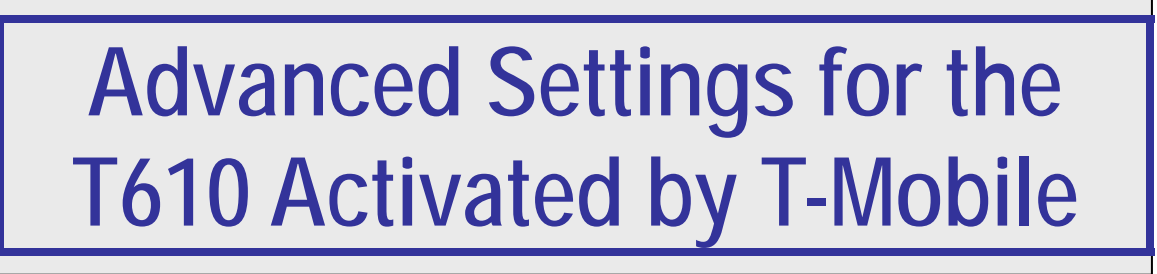

# **GPS Infrastructure Quick Guide**

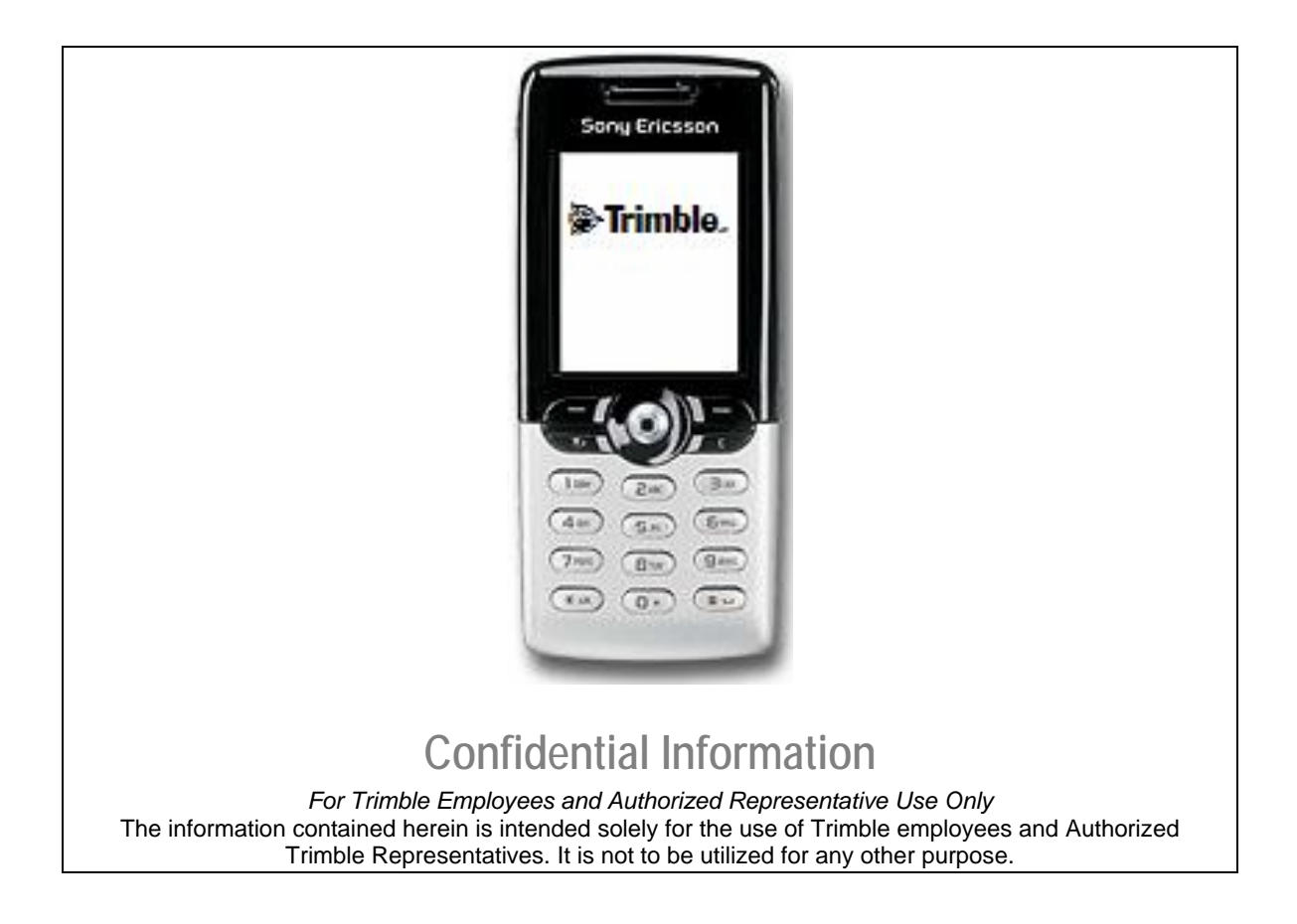

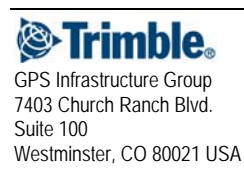

### **T610AdvancedSettingsQG**

GPS Infrastructure Group The information contained herein is intended solely for the use 7403 Church Ranch Blvd.<br>
Suite 100 church Ranch Blvd. comes and Authorized Trimble Representatives suite 100 church Ranch Blvd. it is not to be utilized for any other purpose.<br> $CMT 11/11/2003$ Page 1 and the state of the state of the state of the state of the state of the state of the state of the state of the state of the state of the state of the state of the state of the state of the state of the state of the

# **Introduction**

In some cases it may be necessary to use an alternate dialing string with the T610 when enabled by T-Mobile. The symptoms of this need are that a phone has an enabled data plan and allows web surfing on a CE device, but will only connect to RTK data using port 80. If this occurs, the following procedure may fix the problem. This procedure assumes that the Network/Dial up settings in the TSCe have already been configured using the standard procedures for a T-Mobile T610.

#### **On the Phone:**

- 1. Press the T610 toggle button. This will cause an icon-based menu to appear on the screen.
- 2. Using the toggle button, move focus to the icon in the lower left corner. This icon looks like the phone surrounded by a red and a blue arrow.
- 3. Press the toggle button. The **Connectivity** menu will appear.
- 4. Use the toggle button to highlight **Data Comm**.
- 5. Press the toggle button. A field labeled **Data Accounts** will appear.
- 6. With the Data Accounts field selected, press the toggle button.
- 7. Note the names of the listed Data Accounts.
- 8. Find an account not called t-zones or T-Mobile Backup. If there is more than one account not using these two names, repeat steps 9 through 17 for each of these accounts.
- 9. Note this account name.
- 10. Use the toggle button to highlight this account name.
- 11. Press the toggle button. A menu displaying the name of the Data Account will appear. There will be three choices: Edit, Rename, and CID=2.
- 12. Highlight the **Edit** choice.
- 13. Press the Select button. A new list will appear headed by APN.
- 14. Highlight the **APN** choice.
- 15. Press the select button. An internet address will be displayed.
- 16. Note this address. It is typically internet2.voicestream.com
- 17. Press the **ok** button.
- 18. Press the back button 6 times to return to the main screen. If there were multiple accounts involved in steps 9 through 17, the only one of concern is the account that contained internet2.voicestream.com as its internet address. Pay special attention to the CID number associated with this account. You will need it in the following steps.

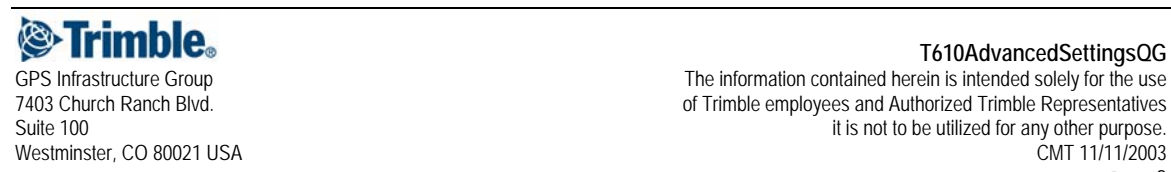

#### **On the TSCe:**

- 1. Press the display screen once in the extreme lower left corner. The Start menu will appear.
- 2. Select **Settings**.
- 3. Select **Network / Dial-up Connections**.
- 4. On the display, locate the name of the connection associated with the T610 and double tap to select it.
- 5. The Phone Number window will be displayed. Leave the Country/region code and Area code fields blank. In the Phone number field, the dialing string should be \***99#** . Change this dialing string to \***99\*\*\*2#** \*If the CID number of interest in the previous section was not two, enter its number in place of the 2 in the dialing string.
- 6. Press the **OK** button.
- 7. Close the Dial-Up Connection window.

Cycle power on all of the involved devices(GPS, Phone, TSCe1), then perform a normal connection procedure.

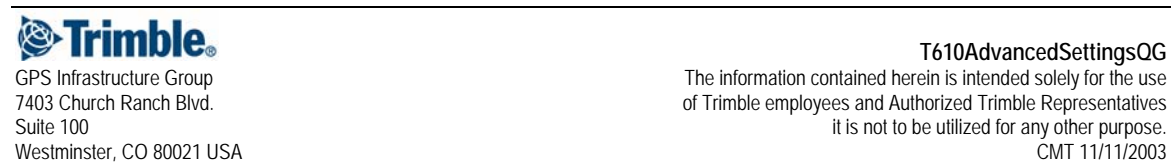

# **Add the phone to the list of trusted bluetooth devices**

- 1. On the TSCe, launch Trimble Survey Controller.
- 2. Highlight Configuration.
- 3. Select Controller from the drop down list.
- 4. Select Bluetooth from the drop down list.
- 5. Press the Config button at the bottom of the screen.
- 6. Press the Scan button
- 7. After the Scan completes, the Untrusted list box will contain all of the devices located during the scan. Select the phone's name. This will appear as some user defined identification string followed by a long identification number. The user ID string is configured on the phone and often defaults to the phone's model number.
- 8. Press the arrow button that points to the right. This will move the phone into the Trusted list.
- 9. A dialog box will appear asking if you want to authenticate this device. Press the Yes button.
- 10. A dialog box will appear asking you to enter a pin. Enter some four or five number code of your choosing. Record this PIN for later reference.
- 11. Press the OK button.
- 12. At this point, the cellular telephone will prompt you to enter a PIN. Enter the same PIN that you entered into the TSCe.
- 13. The phone name will move into the Trusted list on the TSCe.
- 14. Select OK on the Bluetooth Device Mgmt window.
- 15. From the main Bluetooth window, select the Connect to Radio pull down list.
- 16. Single click on the name of the desired Bluetooth phone.
- 17. Press the Accept button.

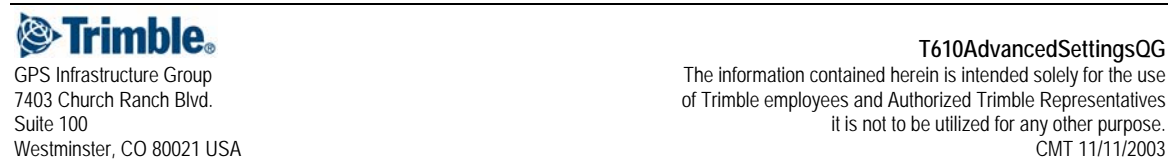

## **Create a Survey Style that is compatible with the phone**

- 1. From the Survey Controller main menu, select Configuration.
- 2. Select Survey Styles from the pull down list.
- 3. Press the New button.
- 4. Enter a descriptive style name.
- 5. Leave the Style type as GPS. Press the Enter button.
- 6. Press the Accept button.
- 7. Select Rover options from the pull down list.
- 8. Make sure that the Survey type is set to RTK and that the Broadcast format is set correctly. Set the other fields as desired. Make sure that the antenna type is set correctly.
- 9. Press the Accept button.
- 10. Select Rover radio from the pull down list.
- 11. Select the Type pull down list.
- 12. Select Internet Connection from the pull down list.
- 13. Make sure that Route through SC is set to Yes.
- 14. In the IP Address field, enter the address of your RTK data source.
- 15. In the IP Port field, enter the port value of your RTK data source.
- 16. If you are using NTRIP make sure that the Use NTRIP (BKG) box is checked.
- 17. Press the Enter button.
- 18. Press the Accept button.
- 19. Make any other necessary configurations to the Survey Style.
- 20. Press the Store button.
- 21. Press the Escape button.
- 22. Exit the Survey Controller software.

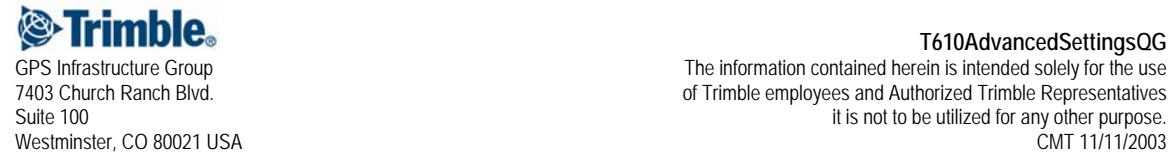

### **Create a PPP(Point to Point Protocol) connection for the phone**

- 8. Press the display screen once in the extreme lower left corner. The Start menu will appear.
- 9. Select Settings.
- 10. Select Network / Dial-up Connections.
- 11. Select the Make New Connection icon with a double press.
- 12. Enter a descriptive name. Keep the connection type as the default Dial-Up Connection.
- 13. Press the Next button.
- 14. Select the pull down button for the Select a Modem option.
- 15. From the pull down list, select BluetoothDUN.
- 16. Do not enter into the Configure…, TCP/IP Settings…, or Security Settings… areas. The default settings in these areas work well.
- 17. Press the Next button.
- 18. The Phone Number window will be displayed. Leave the Country/region code and Area code fields blank. In the Phone number field, enter the dialing code for your phone and service. For GSM services such as T-Mobile and AT&T this code will usually be **\*99#**
- 19. Press the Finish button.
- 20. On the display, locate the name of the connection that was just created and double tap to select it.
- 21. Press the Dial Properties button.
- 22. Press the Dial Patterns button.
- 23. The Edit Dialing Patterns window will appear. In each of the three fields on this page, enter a single lower case g. Make sure that the fields do not contain any other characters.
- 24. Press the OK button.
- 25. Press the OK button again.
- 26. Close the Dial-Up Connection window.
- 27. Close the Connection window.

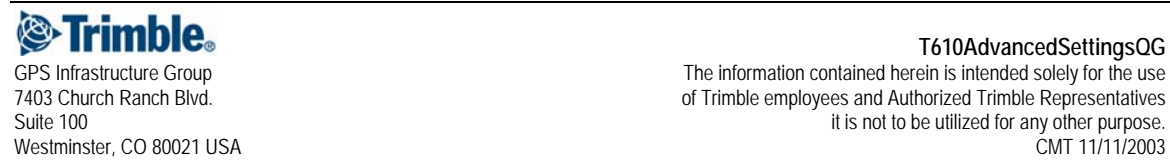

GPS Infrastructure Group Case of the information contained herein is intended solely for the use<br>The information contained herein is intended solely for the use<br>of Trimble employees and Authorized Trimble Representatives 7403 Church Ranch Blvd.<br>2. of Trimble employees and Authorized Trimble Representatives<br>it is not to be utilized for any other purpose. it is not to be utilized for any other purpose. Westminster, CO 80021 USA CMT 11/11/2003 Page 6 November 2016 and the Page 6 November 2016 and the Page 6

# **Standard Operating Procedure**

All of the necessary configuration is now complete. The following steps detail the standard procedure for starting software modules in order to initiate a survey.

- 1. Double tap on the Bluetooth2 Mobile shortcut icon. The Bluetooth2Mobile window will appear.
- 2. Select the displayed list box.
- 3. From the displayed list of devices, select the phone's name.
- 4. Press the Hide button
- 5. Press the display screen once in the extreme lower left corner. The Start menu will appear.
- 6. Select Settings.
- 7. Select Network / Dial-up Connections.
- 8. Double tap on the icon representing the connection that you programmed for the phone.
- 9. The Dial-Up Connection window will appear. In most cases there is no need to enter a User Name or Password at this stage. Do not enter anything in the Domain field.
- 10. Press the Connect button.
- 11. The phone may prompt to for the previously chosen PIN. If so, enter the PIN into the phone.
- 12. Once the Survey Controller display says Connected, press the Hide button.
- 13. Close the Connection window.
- 14. Start the Survey Controller software.
- 15. From the main menu, click on survey.
- 16. Select the desired Bluetooth survey style from the pull down list.
- 17. Select Start Survey.

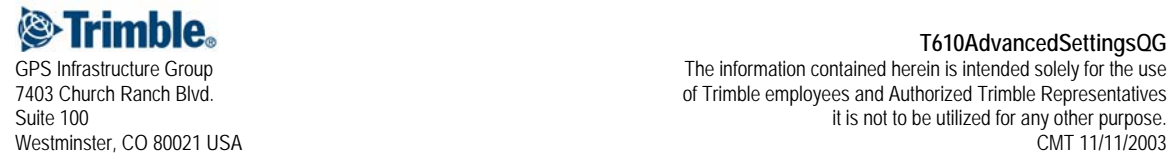